**Додаток 2** до Положення про систему запобігання академічному плагіату в Національному технічному університеті України «Київський політехнічний інститут імені Ігоря Сікорського»

### **Інструкція з розміщення кваліфікаційних робіт в ELAKPI**

#### **I. Реєстрація в ELAKPI**

Якщо Ви ще не були зареєстровані в е-архіві з метою самоархівування або отримання повідомлень про нові надходження, виконайте наступні кроки для реєстрації в ELAKPI:

1. На головній сторінці ELAKPI натисніть «Вхід», потім оберіть «Мій архів матеріалів»

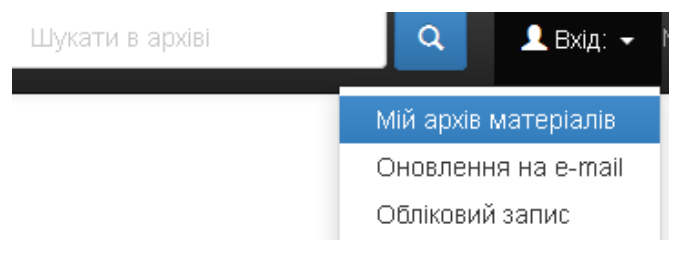

### 2. Перейдіть за посиланням «Новий користувач? Зареєструйтеся!»

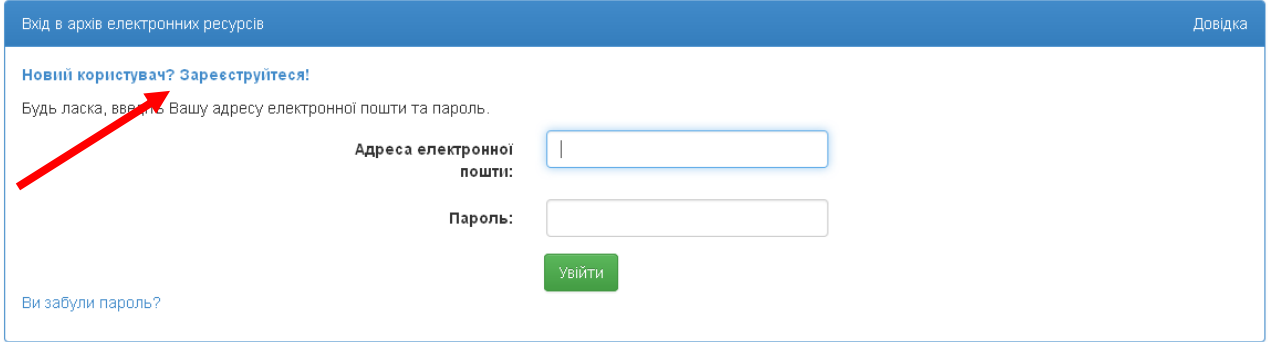

#### 3. Введіть адресу своєї е-пошти та натисніть «Зареєструватися»

# Реєстрація користувача

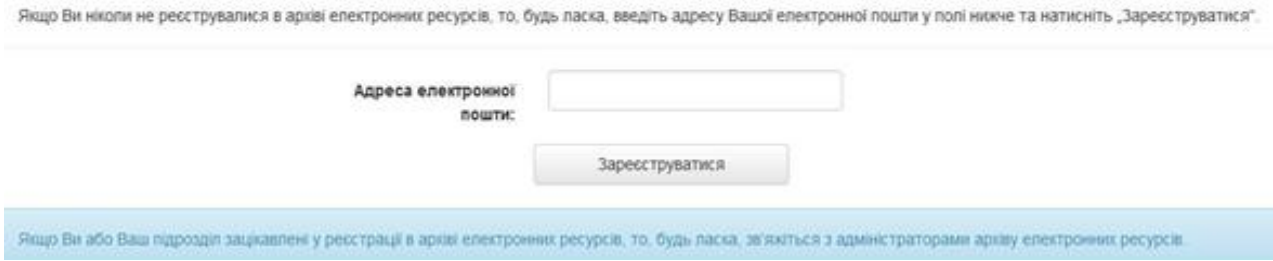

4. На вказану Вами адресу е-пошти надійде автоматично генерований листвідповідь з інформацією про подальші кроки, які треба здійснити для реєстрації. Перейдіть за посиланням, що зазначене у листі.

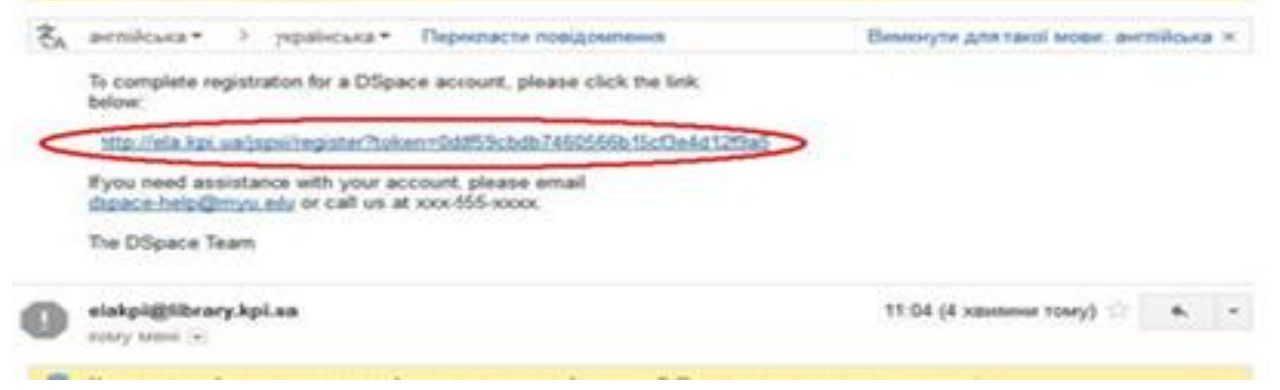

5. Заповніть реєстраційну форму та натисніть «Завершити реєстрацію»

## Реєстраційна інформація

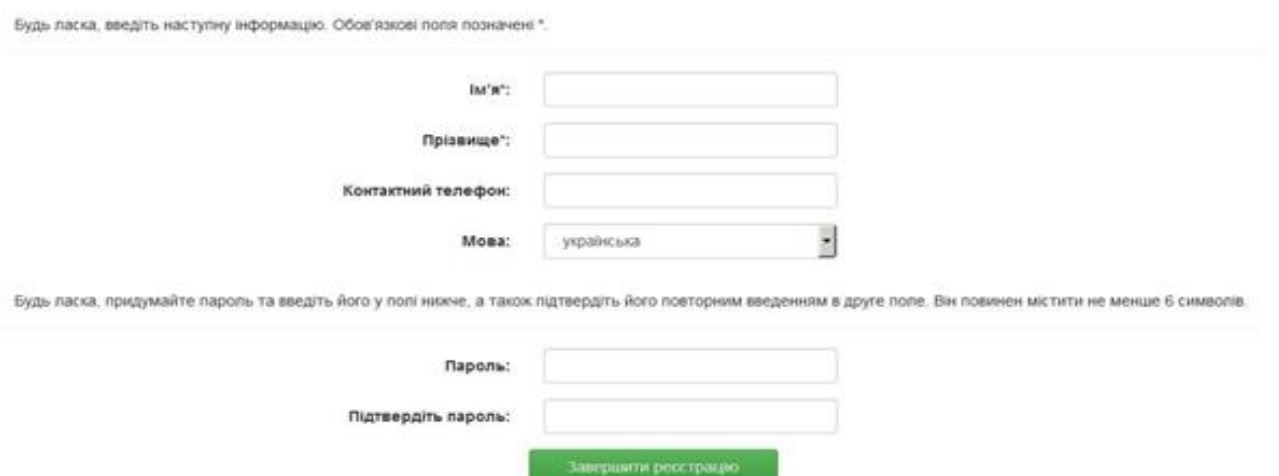

# **II. Надання прав депозитора магістерських та бакалаврських робіт в ELAKPI**

Після реєстрації в ELAKPI потрібно надіслати листа координатору ELAKPI на електронну адресу [elakpi@library.kpi.ua](mailto:elakpi@library.kpi.ua) (тема: «депозитор випускних робіт»), вказавши:

- прізвище, ім'я, по батькові
- підрозділ КПІ ім. Ігоря Сікорського (факультет/інститут, кафедра)
- телефон, e-mail

Протягом 3-х робочих днів на вказану при реєстрації електронну адресу Ви отримаєте повідомлення про надання Вам прав на розміщення магістерських дисертацій та бакалаврських проектів (робіт) у відповідних зібраннях вашої кафедри.

# **III. Розміщення магістерських дисертацій та дипломних проектів (робіт) в ELAKPI**

Зареєструвавшись в ELAKPI та дочекавшись повідомлення від координатора еархіву про надання Вам прав на розміщення магістерських дисертацій та бакалаврських робіт (проектів), Ви можете розпочинати розміщення робіт в ELAKPI.

1. Авторизуйтесь в системі. Шукати в архіві Q  $\blacktriangle$  Вхід:  $\blacktriangledown$ Для цього натисніть кнопку «Вхід», Мій архів матеріалів перейдіть на сторінку «Мій архів Оновлення на e-mail матеріалів». Обліковий запис

Введіть е-адресу та пароль, які були задані при реєстрації (якщо забули пароль, скористайтеся формою його відновлення «Ви забули пароль?»). Далі – «Увійти».

2. На сторінці «Мій архів електронних ресурсів: …» натисніть «Відправити новий матеріал»

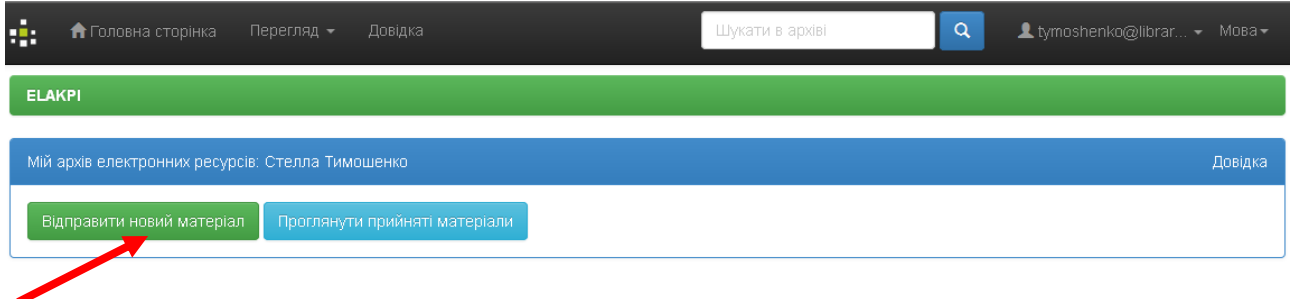

3. Оберіть зібрання «Бакалаврські роботи» або «Магістерські роботи» та натисніть «Далі».

Відправка матеріалу: виберіть зібрання Докладна довідка...

3 наведеного нижче списку виберіть зібрання, у яке Ви бажаєте відправити матеріал, потім натисніть "Далі"

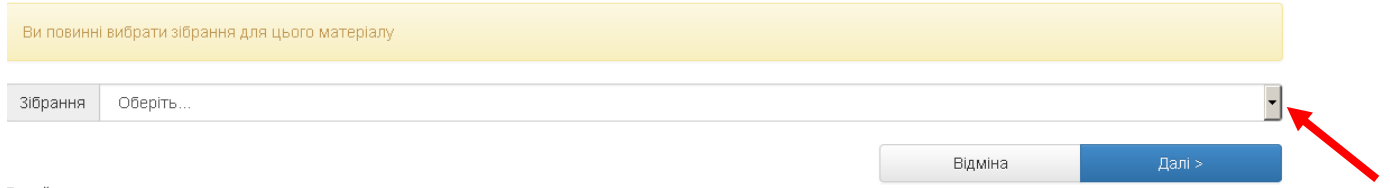

4. Процес розміщення матеріалу потребує заповнення спеціальних полів інформацією (метаданими) про документ, а також прикріплення файлу з повнотекстовою версією документу. Шість етапів заповнення полів відображаються в рядку прогресу у верхній частині сторінки.

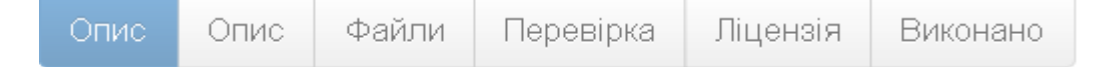

Переміщення до наступного етапу – «Далі >».

Вилучення або тимчасове відкладення розміщення документа – «Відміна/Зберегти». Для того, щоб повернутися до внесення відкладеного документа або вилучити його – «Мій архів електронних ресурсів» – «Відкрити» – «Правка» або «Вилучити».

## 4.1. Опиc

Заповніть поля перелічені нижче користуючись інформаційними підказками

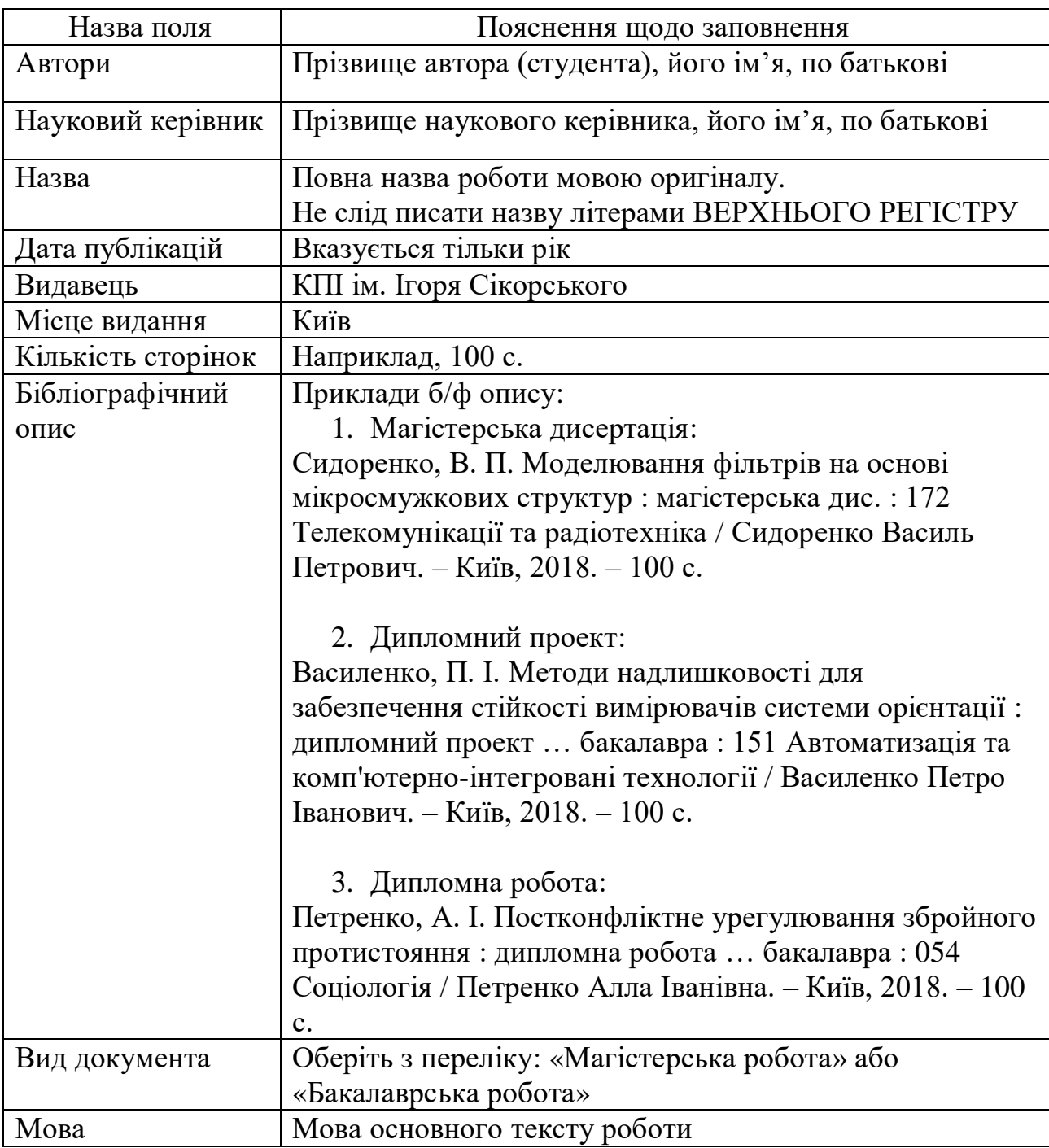

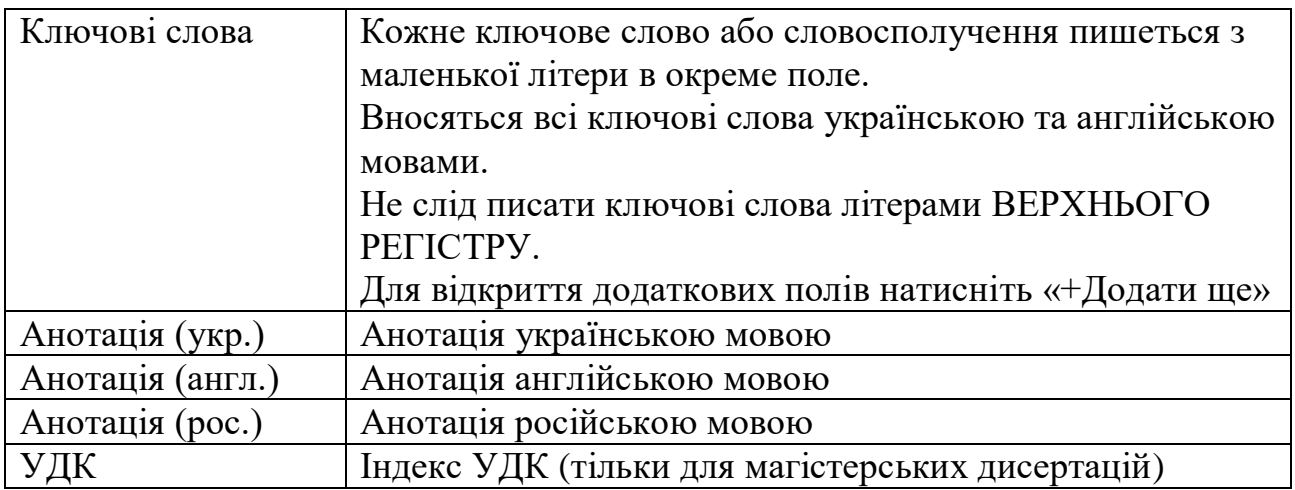

# 4.2. Файли

Eлектронна версія кваліфікаційної роботи ідентична паперовій (першою сторінкою якої є титульний аркуш) завантажується одним файлом у форматі pdf або doc.

Окремими файлами розміщуються додатки створені в інших форматах (н-д, dwg), які містять графічні зображення, схеми креслення тощо; текстові додатки є складовою основного файлу.

Назва файлу:

**Prizvyshche\_magistr** – для магістерських дисертацій;

**Prizvyshche\_bakalavr** – для дипломних проектів (робіт),

де **Prizvyshche** – це транслітероване прізвище автора (студента) латинецею.

Завантажте файл, перетягнувши документ мишкою у сіру зону, або натисніть посилання «Оберіть файл або…», знайдіть файл на диску в стандартному вікні, що з'явилося, оберіть файл і натисніть «Відкрити». При цьому на сторінці з'явиться ім'я файлу.

Натисніть «Далі >» і Ви отримаєте підтвердження завантаження файлу.

4.3. Перевірка

На цьому етапі Ви маєте можливість перевірити та відредагувати внесені метадані.

Для редагування кожного блоку передбачена функція «Правка».

Для зміни прикріпленого файлу – «Додати/Вилучити файл».

Для повернення на етап «Перевірка» скористайтеся рядком прогресу у верхній частині сторінки.

### 4.4. Ліцензія

Натисніть «Я даю згоду на цю ліцензію».

У разі незгоди з ліцензією матеріал як незавершене відправлення буде доступний виключно Вам на сторінці «Мій архів електронних ресурсів».

#### 4.5. Виконано

Якщо все зроблено правильно, на наступній сторінці Ви отримаєте повідомлення про завершення відправки матеріалу:

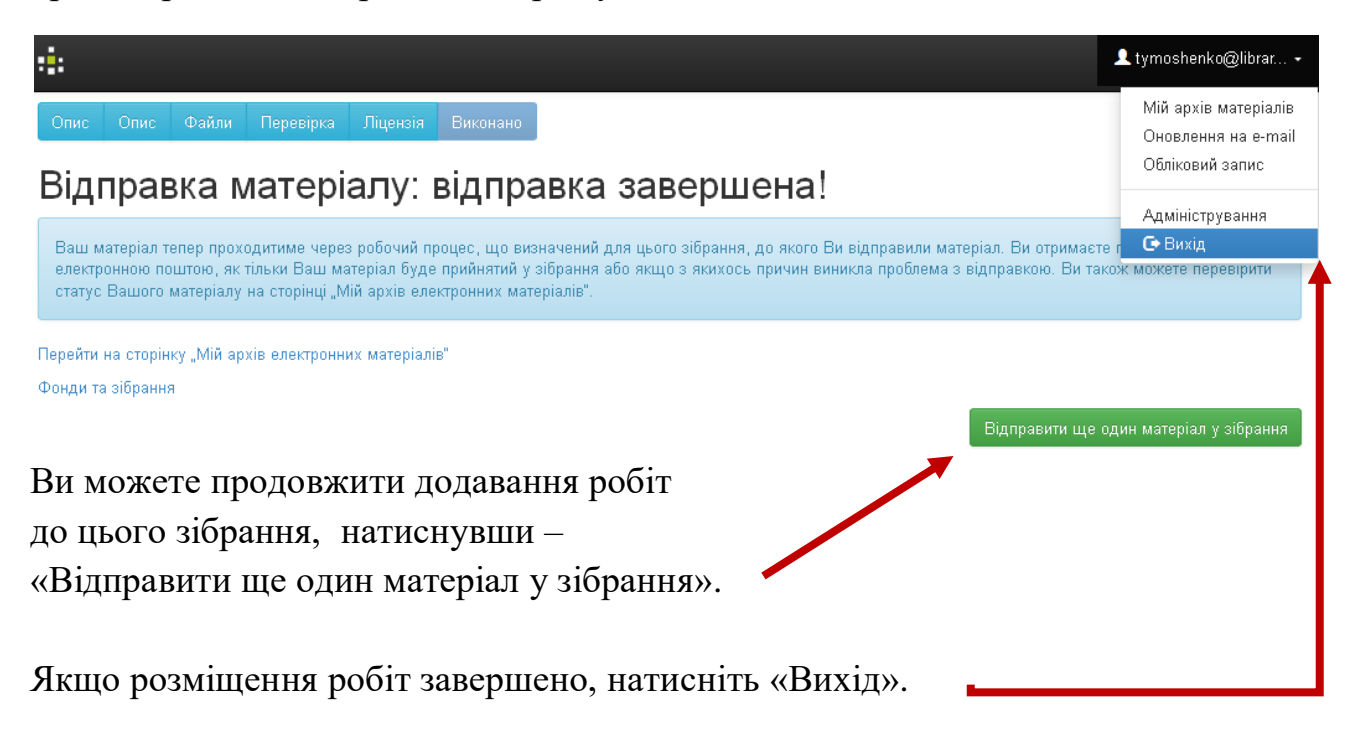

Розміщені роботи не одразу з'являються у публічному доступі, а спочатку потрапляють у буферну зону, де редактор ELAKPI перевіряє правильність заповнення полів метаданих, та за потреби, редагує їх. Після перевірки робота буде розміщена у відкритому доступі ELAKPI.

Вам на е-пошту надійде сповіщення щодо розміщення роботи в ELAKPI із присвоєним унікальним ідентифікатором публікації.

У разі відхилення матеріалу, Вам на е-пошту прийде повідомлення з причиною відмови та рекомендаціями щодо доопрацювання. Робота не видаляється з еархіву і доступна для Вас зі сторінки «Мій архів електронних ресурсів».

*З усіх питань щодо е-архіву звертайтеся до НТБ КПІ ім. Ігоря Сікорського, ELAKPI (зала №4.4), тел. 204-96-72, e-mail:* [elakpi@library.kpi.ua](mailto:elakpi@library.kpi.ua)